ENPRESEN ONLINE BANKA ERABILTZEKO GIDA

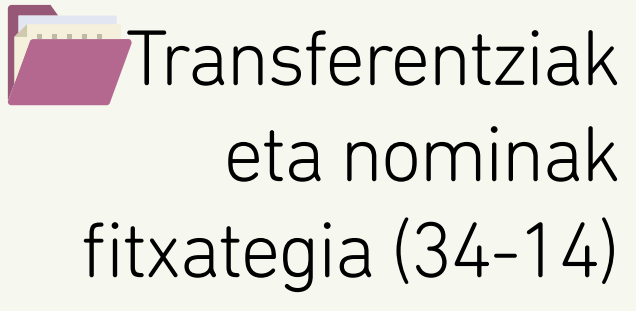

**(FITXATEGIA SORTZEKO ETA BIDALTZEKO URRATSAK)**

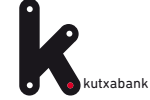

<span id="page-1-0"></span>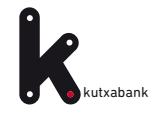

# Edukia

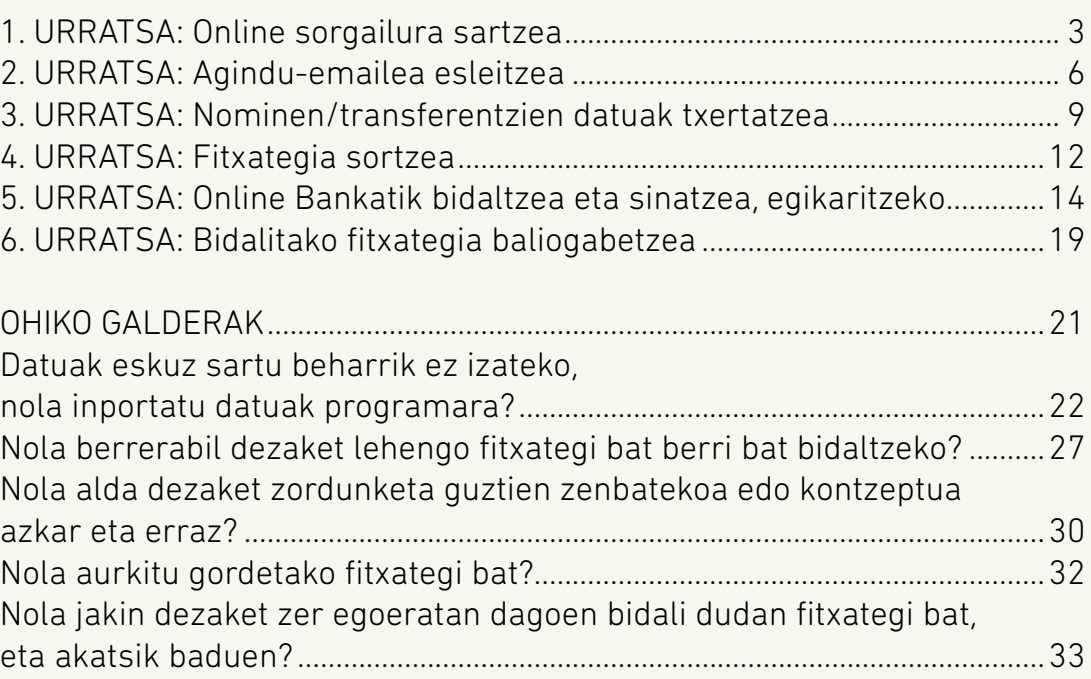

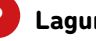

<span id="page-2-0"></span>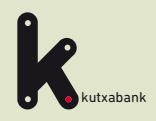

## **1** Online sorgailura sartzea

- Agindu-emailea esleitzea
- Nominen/transferentzien datuak txertatzea
- Fitxategia sortzea
- **5** Online bankatik bidaltzea eta sinatzea, egikaritzeko
- **6** Bidalitako fitxategia baliogabetzea

URRATSA

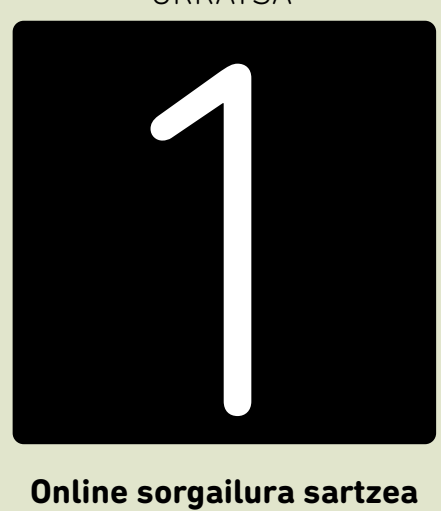

### **Online sorgailura sartzea**

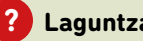

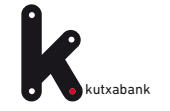

Transferentzien eta nominen fitxategiak sortzeko, ez da beharrezkoa programarik instalatzea edo deskargatzea. **Enpresen Online Bankan, «Online Fitxategien Sorgailuak»** ditugu, fitxategia unean bertan sortzeko aukera ematen dutenak.

**Enpresen Online Bankatik sartzeko:** *«Fitxategiak (eskuineko menu bertikala) > Sortu > Online sortu > Transferentziak eta nominak (34-14)»*

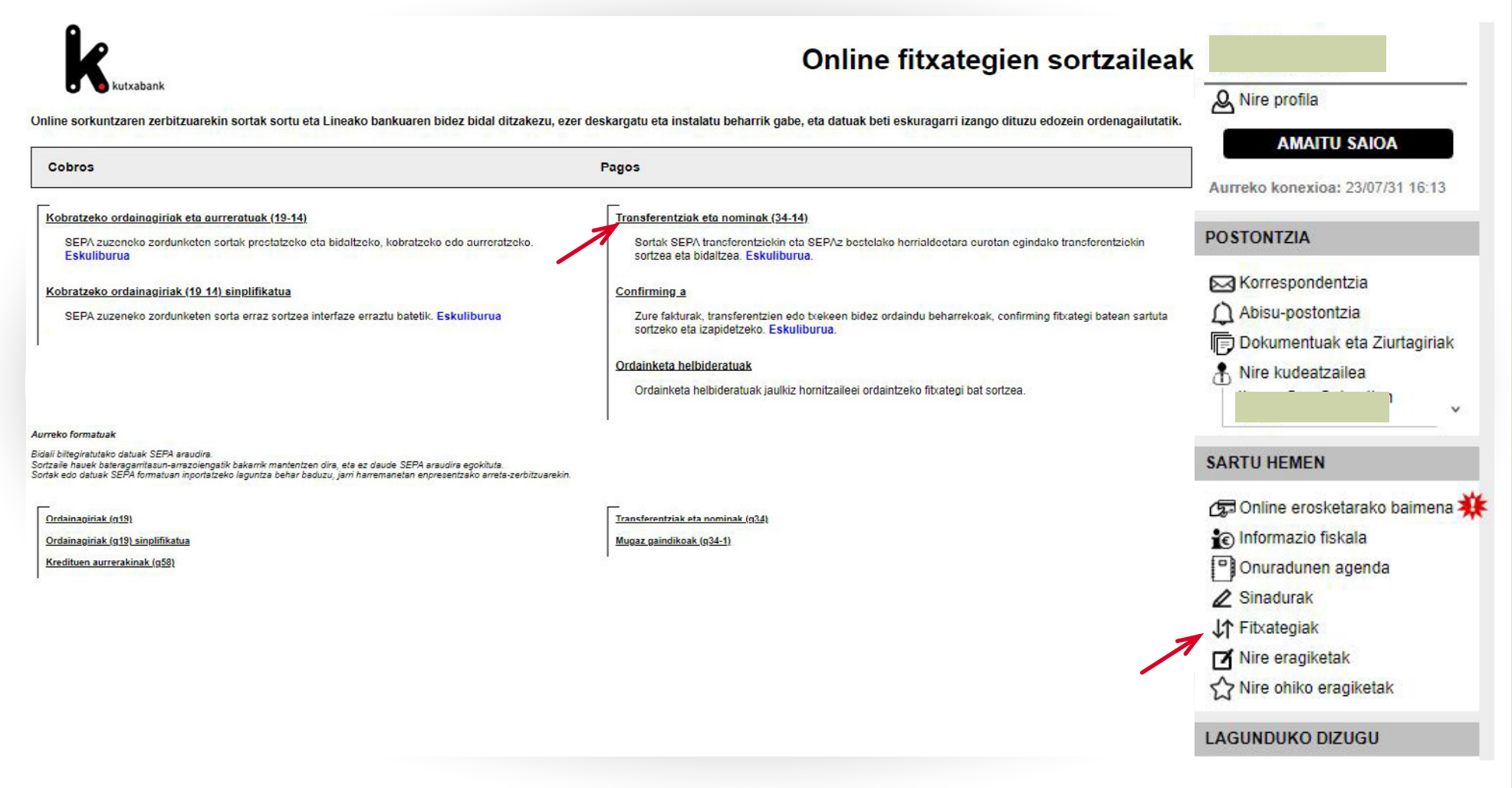

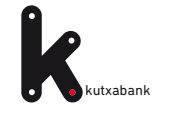

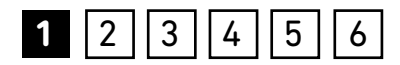

*«Transferentziak eta nominak (34-14)»* sorgailua hautatzean, honako lan-leiho hau agertuko da.

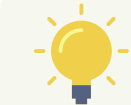

*Fitxategia sortzeko urrats guztiak leiho honen inguruan egiten dira.*

### transferentziak eta nominak (34-14)

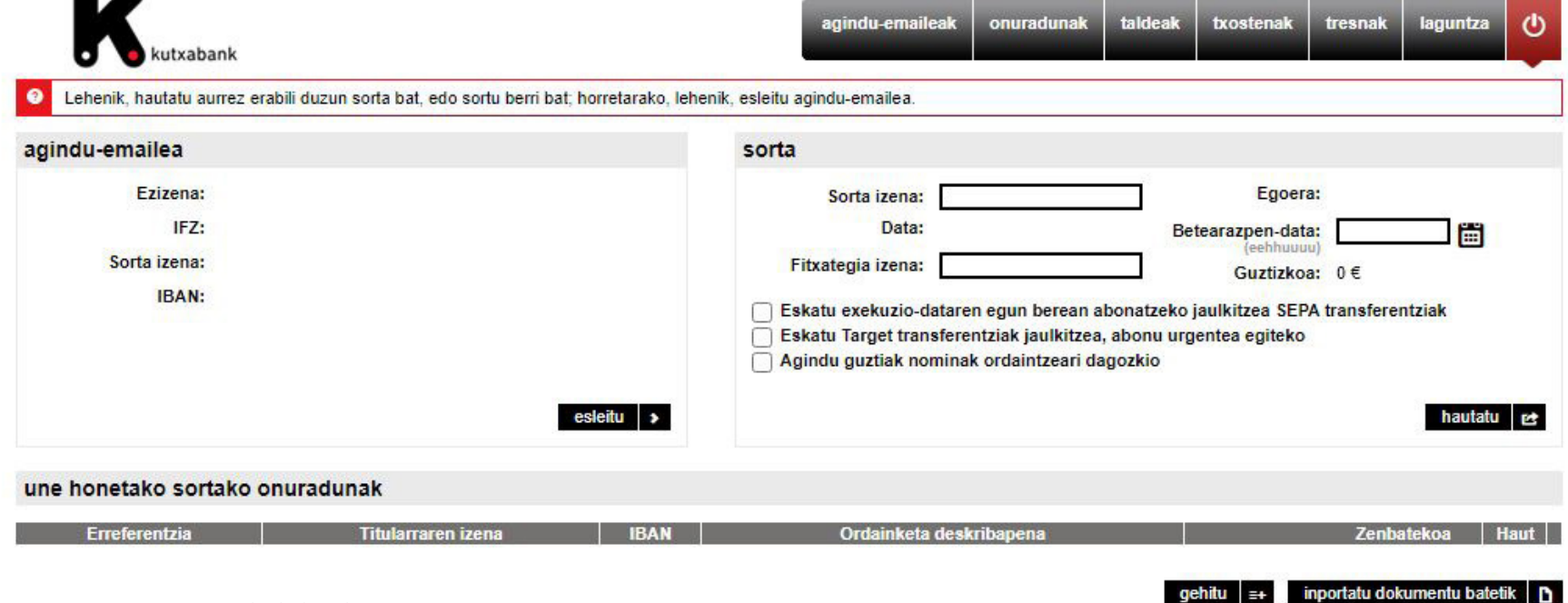

#### ADIBIDEA:

Online sorgailuaren erabilera zehatz-mehatz ulertzeko, **«Bilbao SL Enpresa»** erabiliko dugu adibide gisa, zeinak nominen fitxategi bat sortuko duen hilaren bukaeran bere langileei ordaintzeko.

Langileetako bat da **«Iker»**. Makinen burua da eta **«1.100€»**-ko nomina du. Hortaz, nominen edo transferentzien fitxategien adibide honetan, **«Aginduemailea»** izango da **«Bilbao SL Enpresa»**, eta **«Onuraduna»**, **«Iker»**.

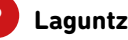

<span id="page-5-0"></span>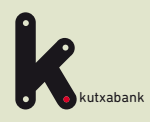

Online sorgailura sartzea

**2** Agindu-emailea esleitzea **2**

Nominen/transferentzien datuak txertatzea

Fitxategia sortzea

**5** Online bankatik bidaltzea eta sinatzea, egikaritzeko

**6** Bidalitako fitxategia baliogabetzea

URRATSA

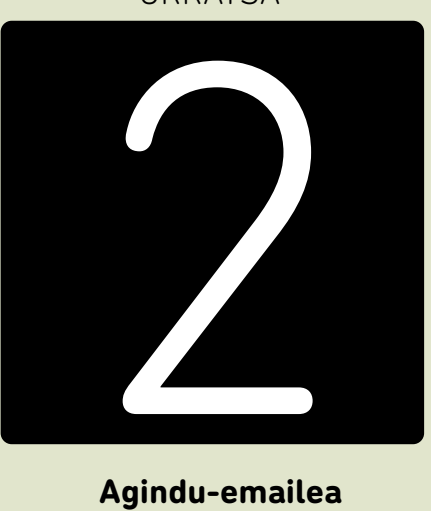

 **Agindu-emailea esleitzea**

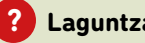

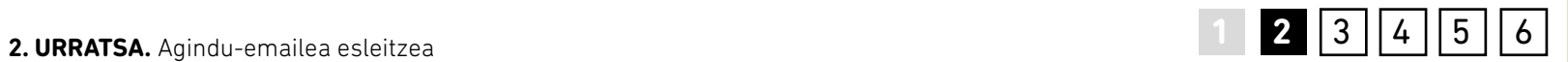

«Esleitu» aukeran, agindu-emailea aukeratu behar da, **«Bilbao SL Enpresa»** sorta honetarako.

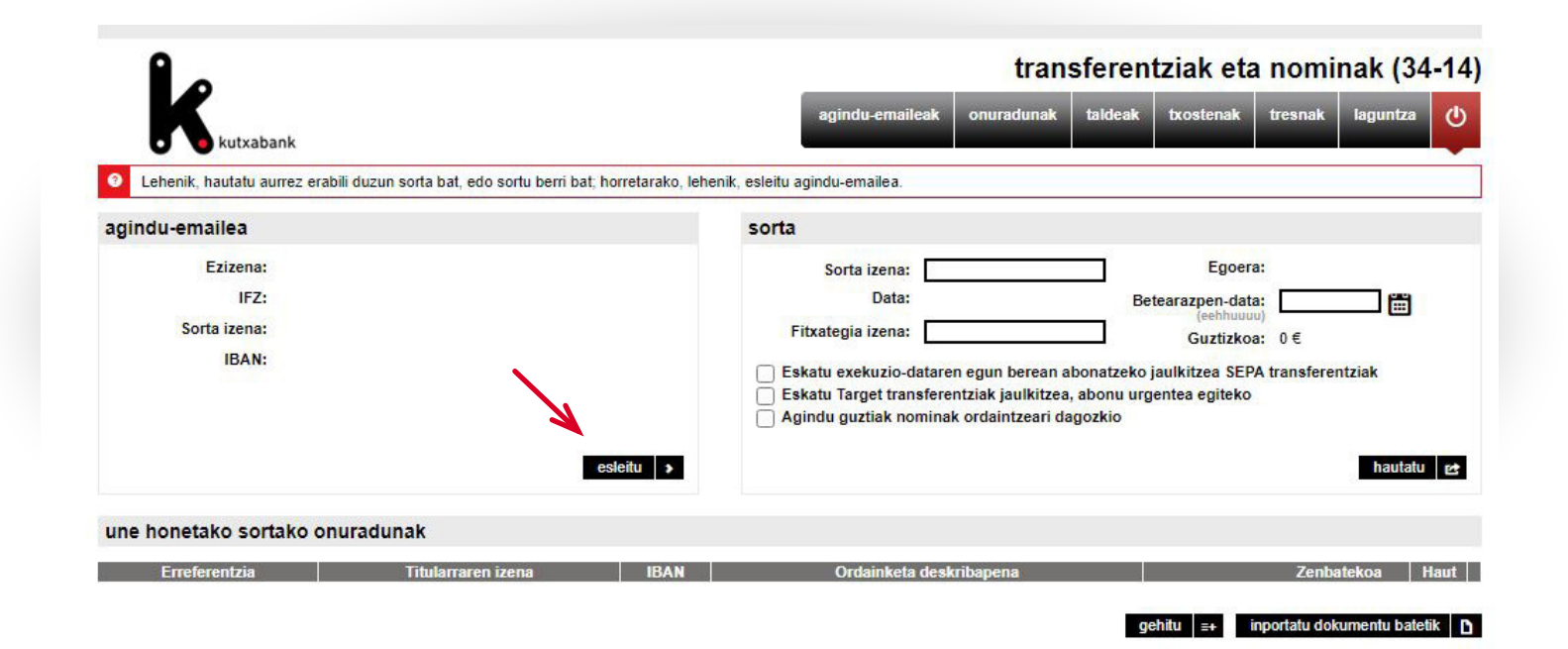

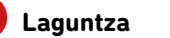

kutxabank

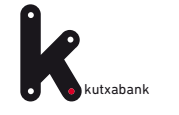

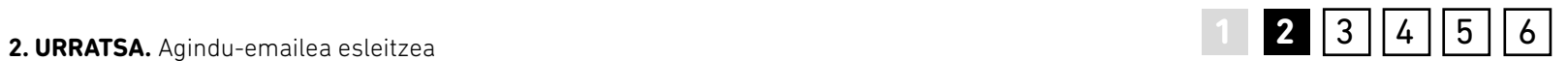

Goiko menutik *«agindu-emaileari»* aurrez alta eman ez bazaio, leiho honetan bertan egin ahalko da. Aurrerantzean, nahikoa izango da *«banan-banan»* atalean agertzen den zerrendan aukeratzea.

*Atze-zenbakia: 3 zifrako zenbakia. Besterik adierazi ezean, 000 izan ohi da. Datu hori erabiltzaileari ematen zaio «Transferentziak eta nominak helbideratzeko kontratua-fitxategi informatikoa»-ri alta ematean.*

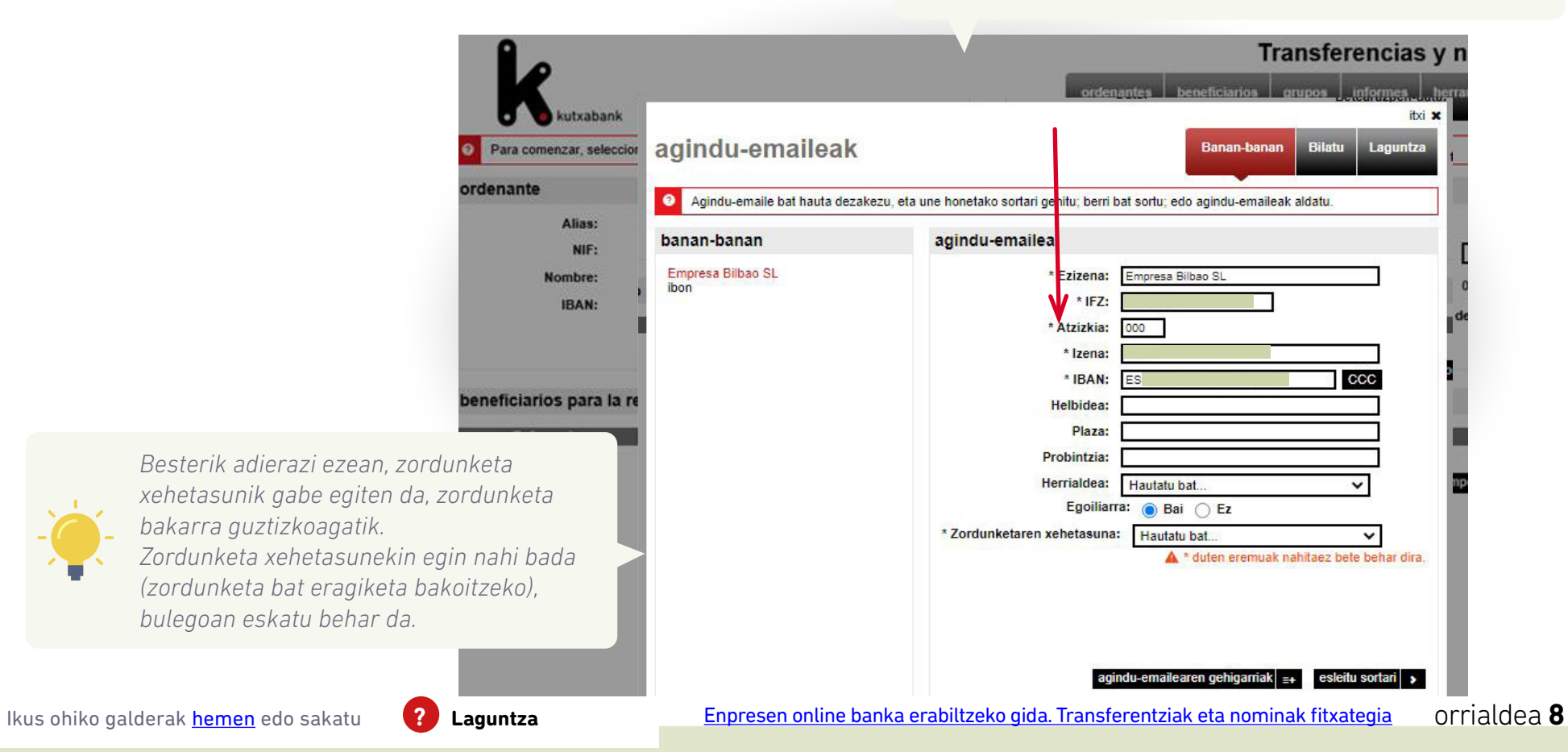

<span id="page-8-0"></span>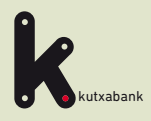

Online sorgailura sartzea

Agindu-emailea esleitzea

**3** Nominen/transferentzien **datuak txertatzea** 

Fitxategia sortzea

**5** Online bankatik bidaltzea eta sinatzea, egikaritzeko

**6** Bidalitako fitxategia baliogabetzea

URRATSA

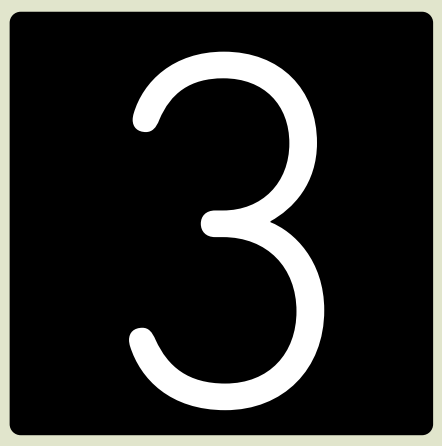

**Nominen/transferentzien datuak txertatzea**

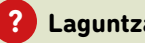

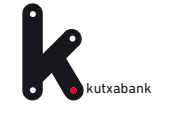

*«Sorta honetako onuradunak»* ataleko *«gehitu»* aukeraren bidez, fitxategiak izango dituen nomina edo transferentzia guztien datuak sartu behar dira.

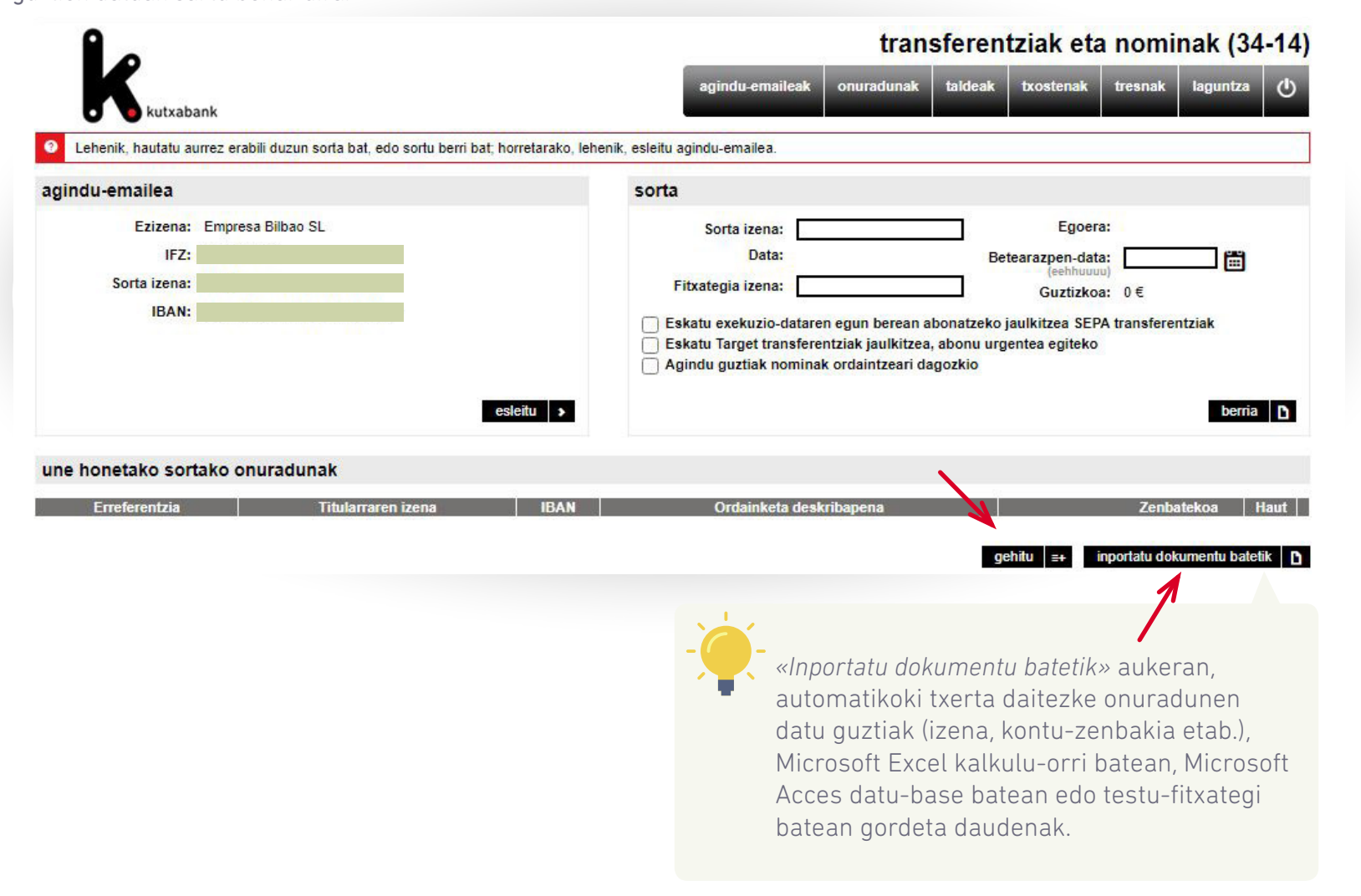

**3**  $|4|$  5  $|$  6

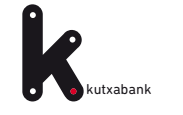

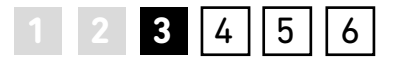

Leiho honetatik bertatik, alta eman ahalko zaio ere onuradunari, hau da, nomina ordainduko zaion pertsonari, aurretik alta eman ez bazaio.

Horretarako, agertzen diren inprimakiko datuak bete behar dira (ezizena, izena, kontuaren IBAN zenbakia eta abar).

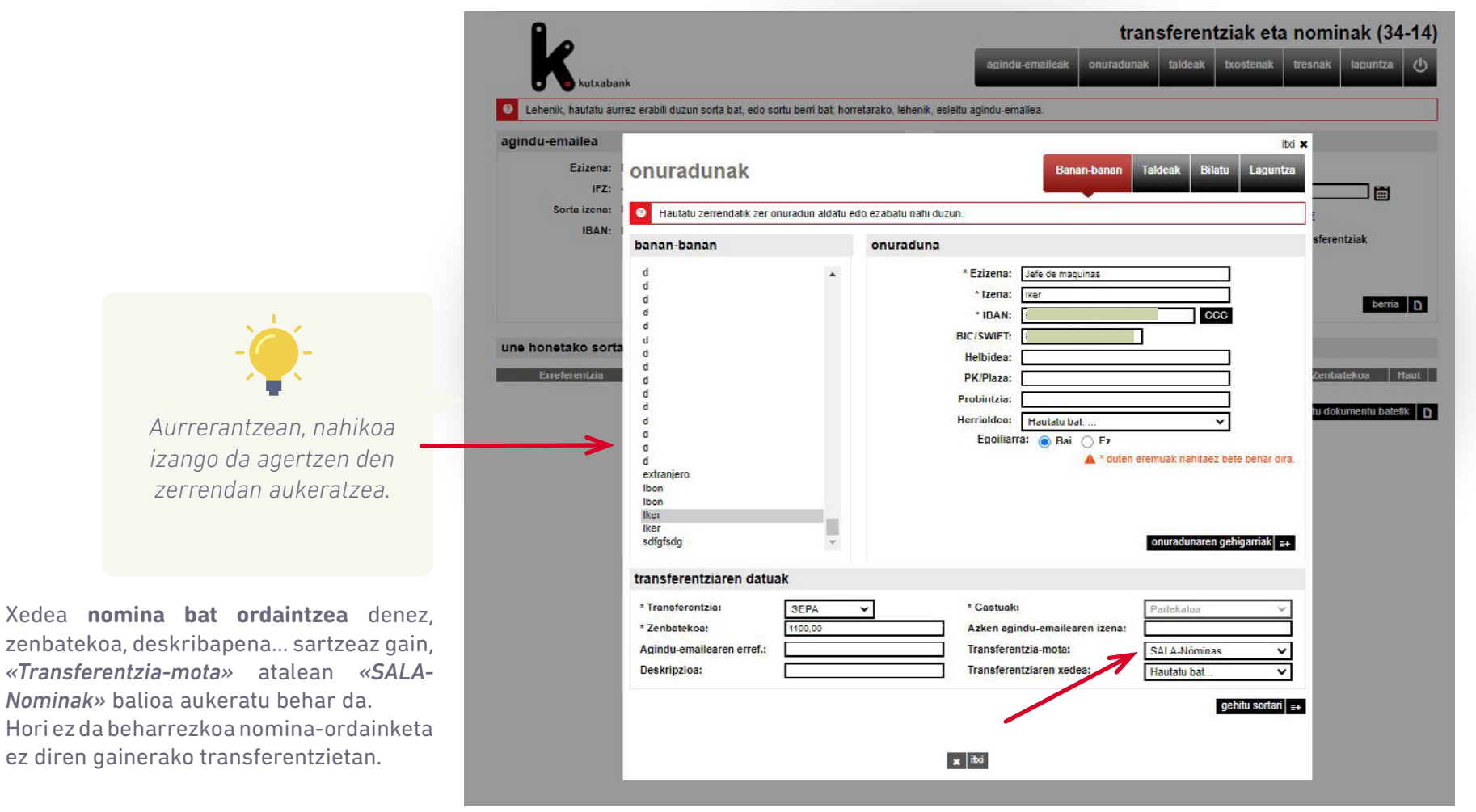

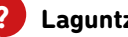

<span id="page-11-0"></span>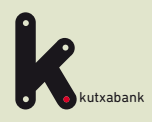

Online sorgailura sartzea

Agindu-emailea esleitzea

Nominen/transferentzien datuak txertatzea

**4** Fitxategia sortzea Fitxategia sortzea

**5** Online bankatik bidaltzea eta sinatzea, egikaritzeko

**6** Bidalitako fitxategia baliogabetzea

URRATSA

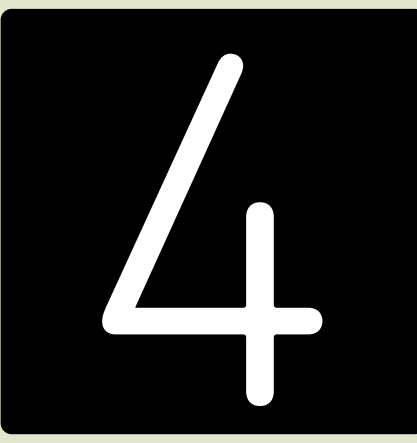

#### **Fitxategia sortzea**

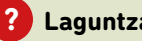

<span id="page-12-0"></span>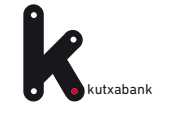

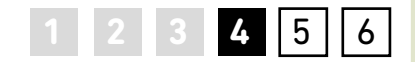

Sortari agindu-emailea eta jasoko dituen nominak/ transferentziak esleitu ondoren, gainerako identifikazioeremuak osatu behar dira. Zenbait datu adierazi behar dira (izena, sortze-data, etab.), aurrerago sorta errazago aurkitzeko (1).

Gainera, aukera hauek ere baditugu: *«Aginduak egikaritzeegunean bertan ordaintzea eskatu»* eta *«Target transferentziak eskatu, premiazko ordainketarako»* (2).

Sorta gordetzeko eta aurrerago betetzen jarraitzeko, *«gorde»* (4) sakatu behar da. Jarraian, sakatu *«sortu»* (5) sartutako datu guztiekin fitxategia sortzeko.

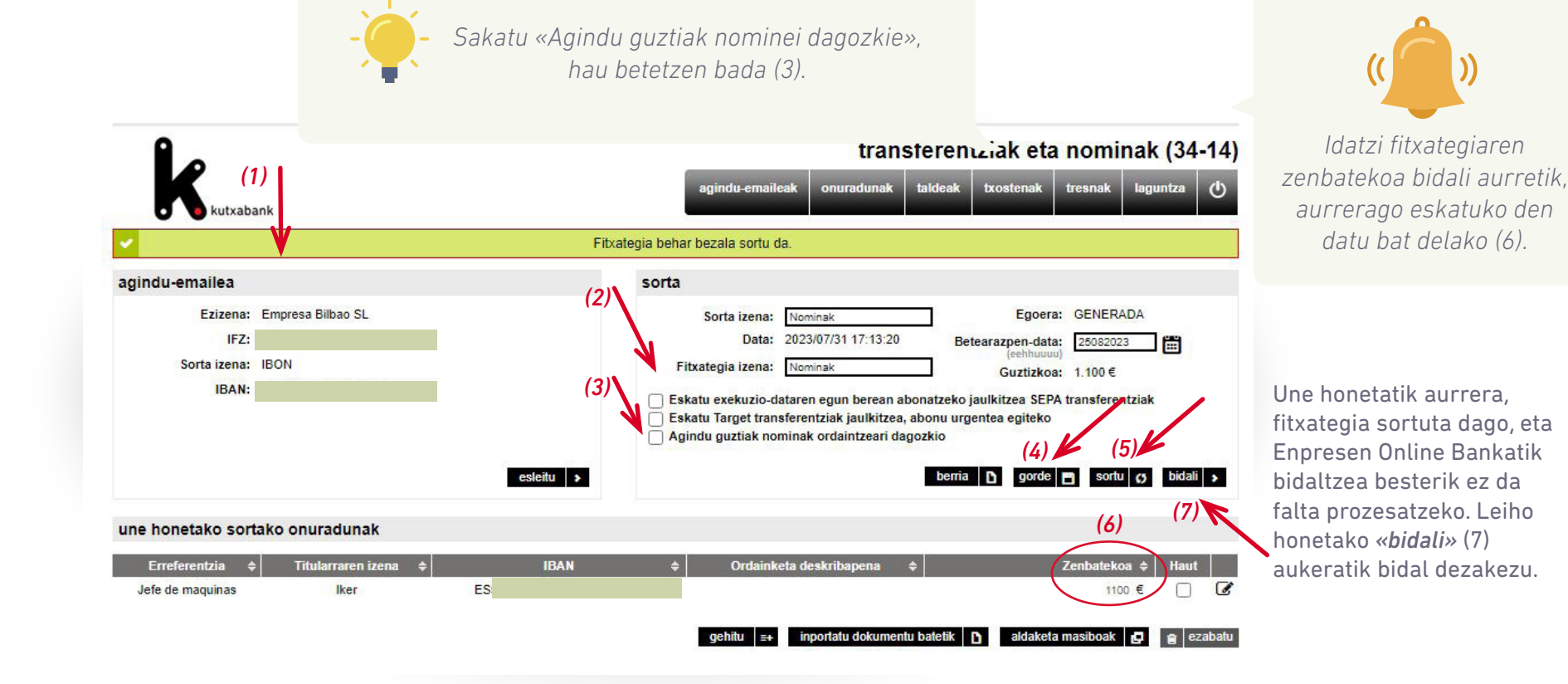

<span id="page-13-0"></span>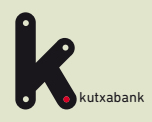

Online sorgailura sartzea

Agindu-emailea esleitzea

Nominen/transferentzien datuak txertatzea

Fitxategia sortzea

**5** Online bankatik bidaltzea eta sinatzea, egikaritzeko aurraren 1990an biztanle zuten baten baten artean ziren baten baten baten baten baten b<br>Disinatzea, egikaritzeko aurraren baten baten baten baten baten baten baten baten baten baten baten baten bate

**6** Bidalitako fitxategia baliogabetzea

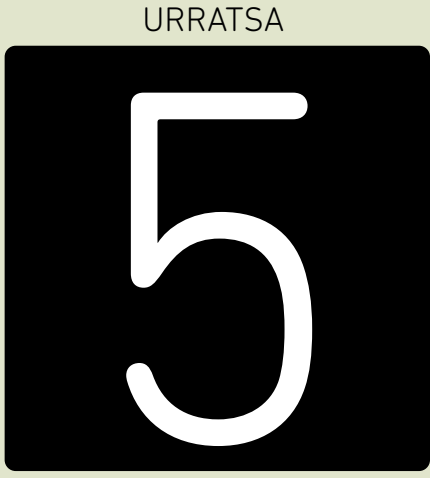

**eta sinatzea, egikaritzeko Online bankatik bidaltzea** 

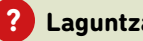

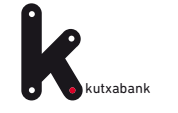

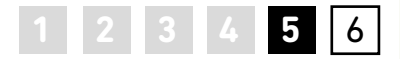

Goiko menuko *«tresnak»* ataletik, sortutako fitxategia aurki dezakegu

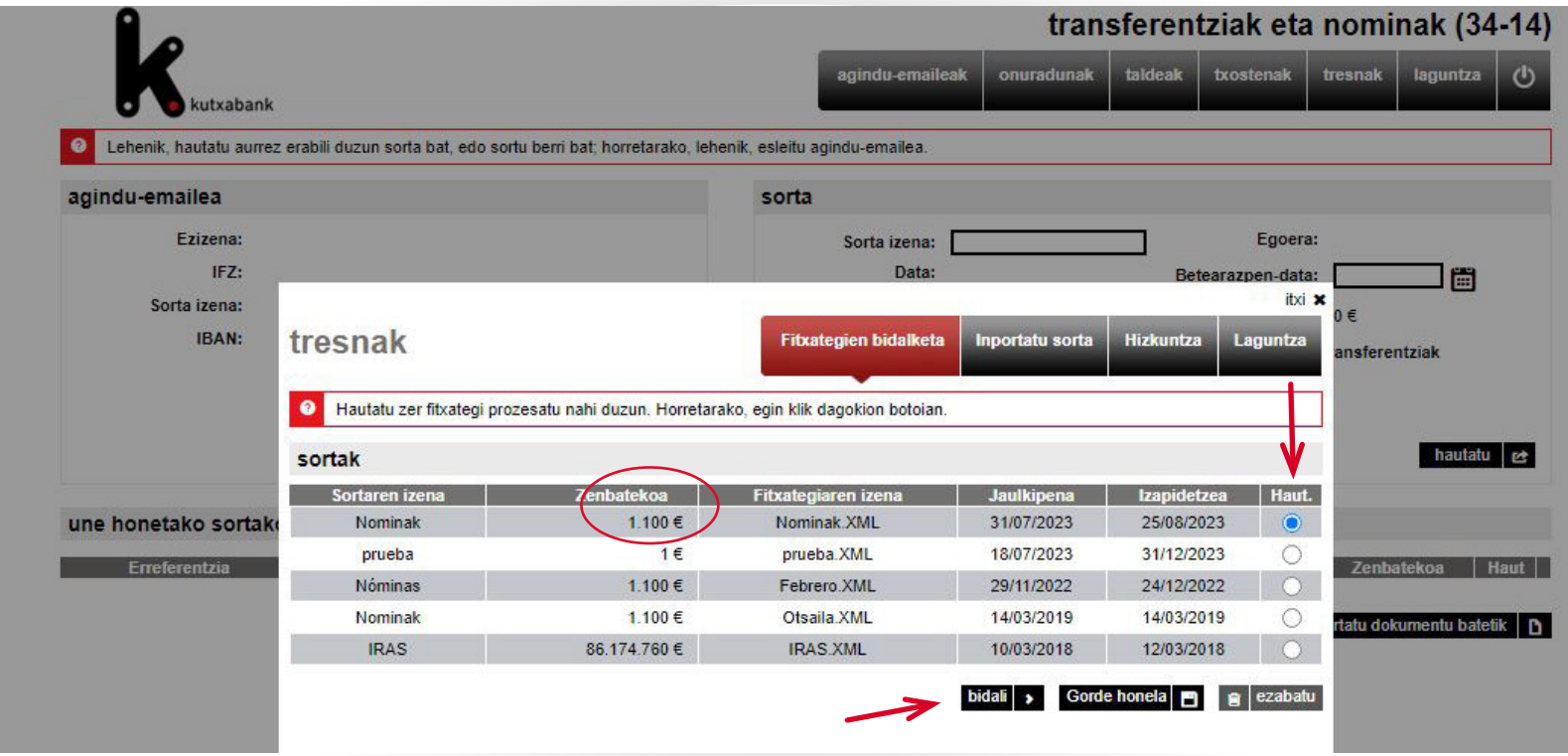

Azken zutabeko hautaketa-botoiaren bidez nahi dugun fitxategia aukeratuta (adibide honetan, *«Nominak»*  izenekoa) eta *«bidali»* sakatuta, automatikoki irekiko da **Enpresen Online Banka** leihoa, bidalketa egiteko. *Idatzi fitxategiaren zenbatekoa, oraindik egin* 

*ez baduzu, bidaltzean eskatuko den datu bat delako.* 

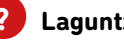

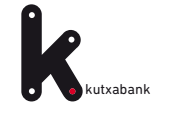

**1 2 3 4 5** 6

Datuak **baliozkotzeko** eta akatsak saihesteko, erabiltzaileak leiho honetan idatzi behar du bidali nahi duen **fitxategiaren guztizko zenbatekoa**.

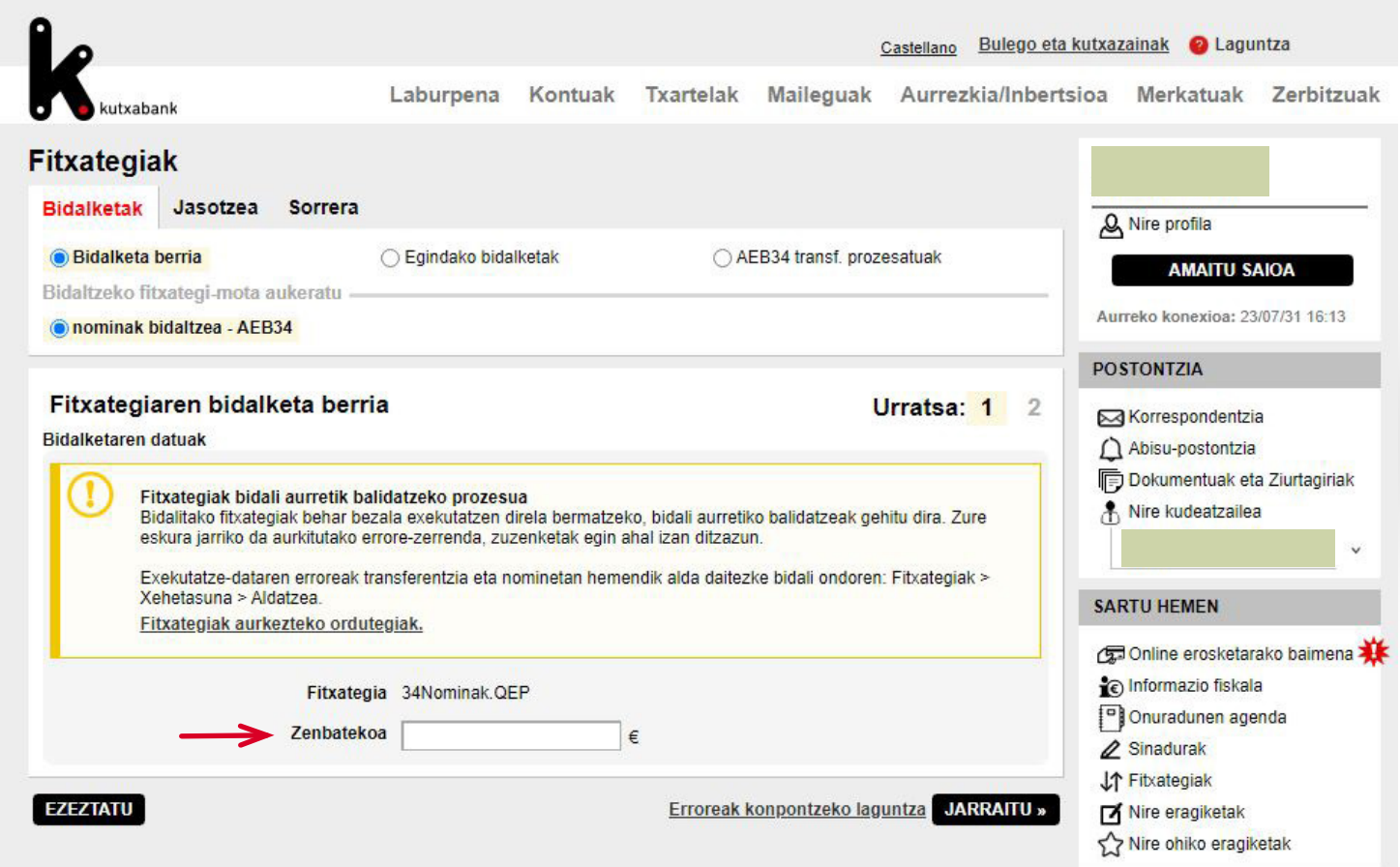

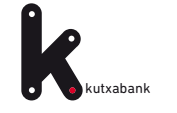

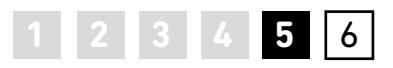

Azkenik, *«jarraitu»* sakatzean, sinadura-leihoa agertuko da, agindua emat eko.

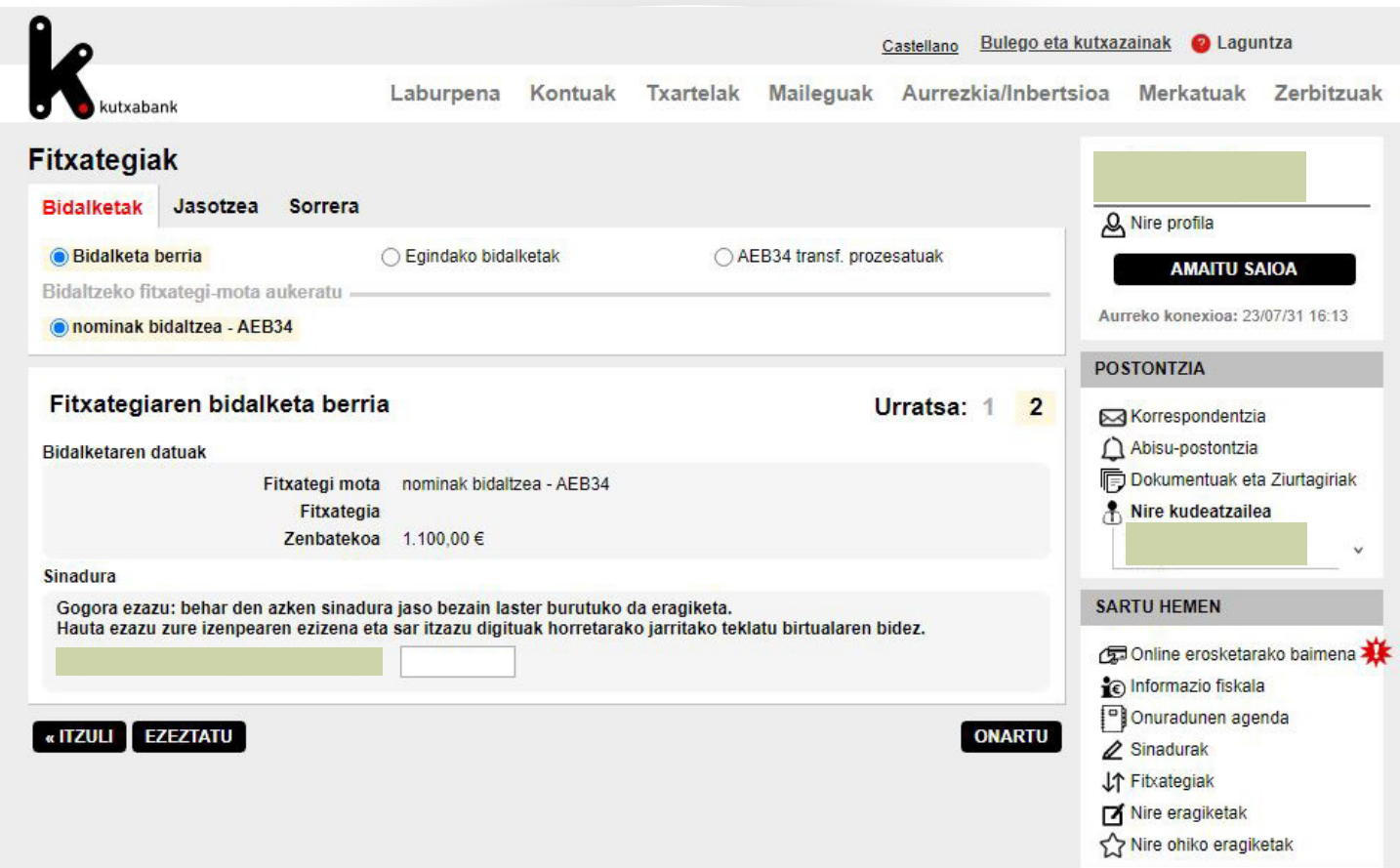

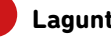

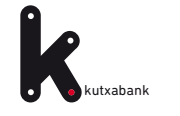

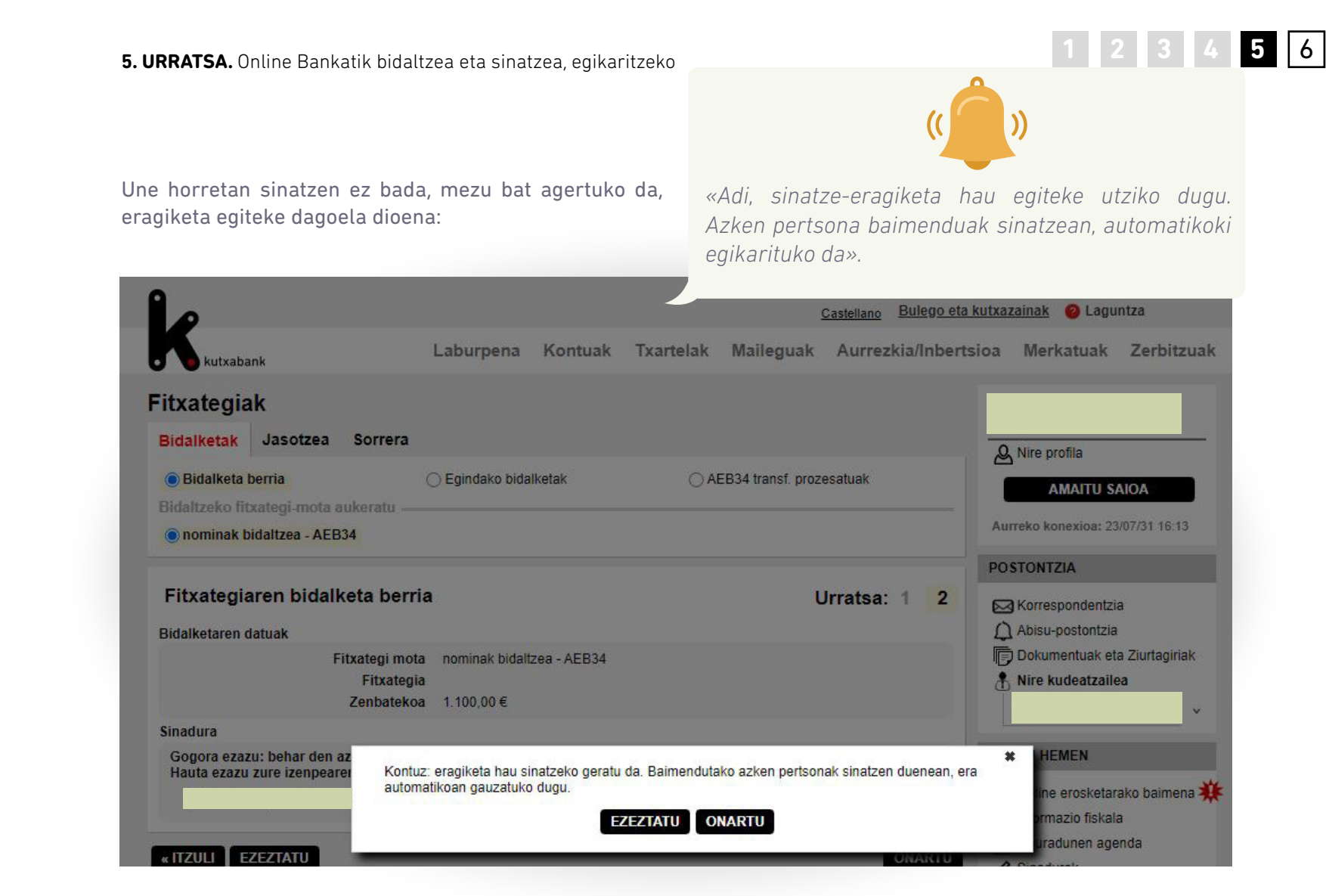

**Enpresen Online Banka** barnean, eskuineko menu bertikalean, «Sinadurak» atala dago; bertan, sinatzaileak sinatzeke duen agindua aurkituko du.

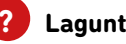

<span id="page-18-0"></span>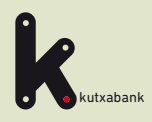

Online sorgailura sartzea

Agindu-emailea esleitzea

Nominen/transferentzien datuak txertatzea

Fitxategia sortzea

**5** Online bankatik bidaltzea eta sinatzea, egikaritzeko

**6** Bidalitako fitxategia baliogabetzea

URRATSA

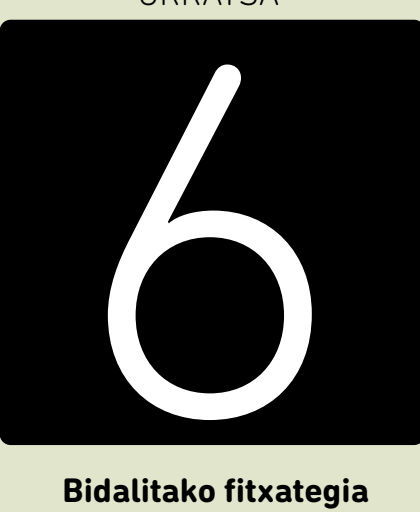

 **Bidalitako fitxategia baliogabetzea**

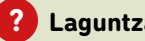

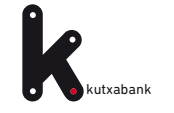

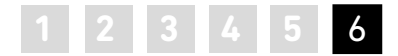

#### **Baliogabetzeak**

Hainbat fitxategi bidali badira prozesatzeko, egikaritzeko data ezberdinetan, eta edozein arrazoirengatik baliogabetu egin nahi badira*, «Fitxategiak»* aukeran

(eskuineko menu bertikala) aurkitu eta baliogabetu ahalko dira prozesatzeke dauden fitxategiak, epe barruan egonez gero.

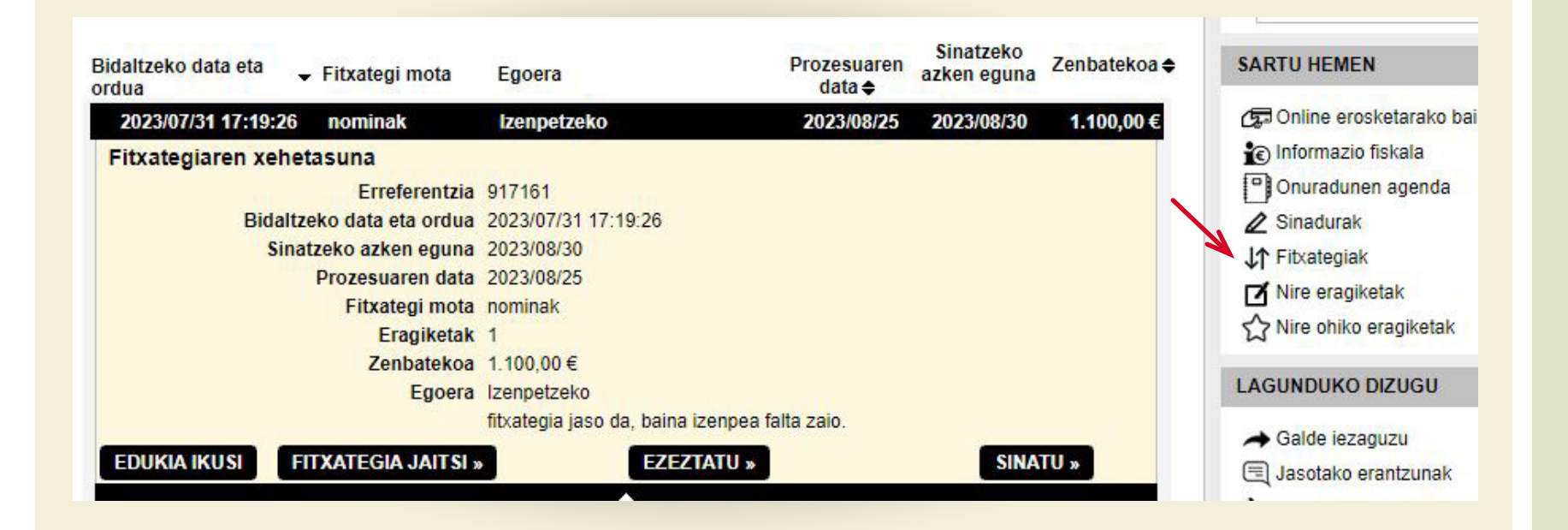

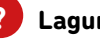

<span id="page-20-0"></span>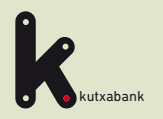

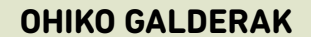

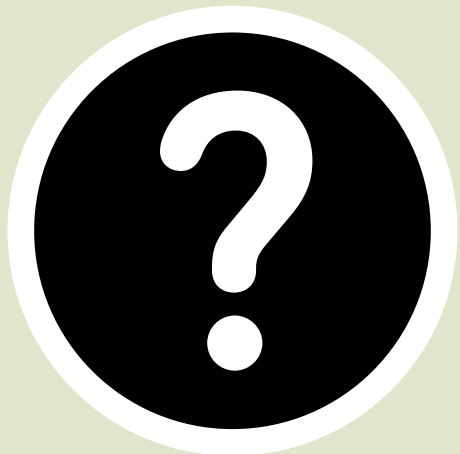

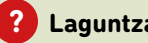

<span id="page-21-0"></span>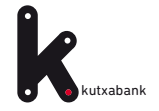

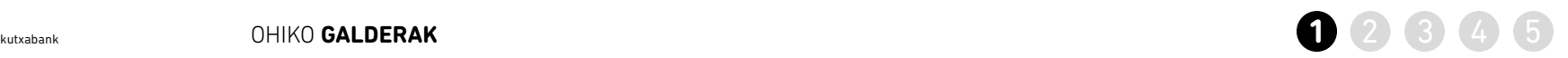

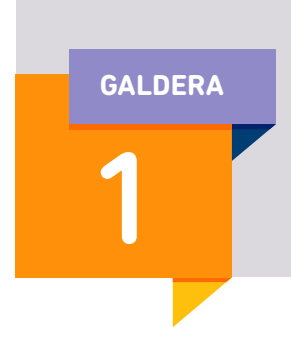

#### **Datuak eskuz sartu beharrik ez izateko, nola inporta ditzaket datuak programara? GALDERA**

**Kanpoko fitxategi batetik.**

 >>Horrela, programan fitxategi horretako edukia sartuko da, datuak eskuz sartu beharrik ez izateko (onuradunak, transferentzien edo nominen datuak…).

>> Goiko menuan, sartu *«tresnak»* aukeran.

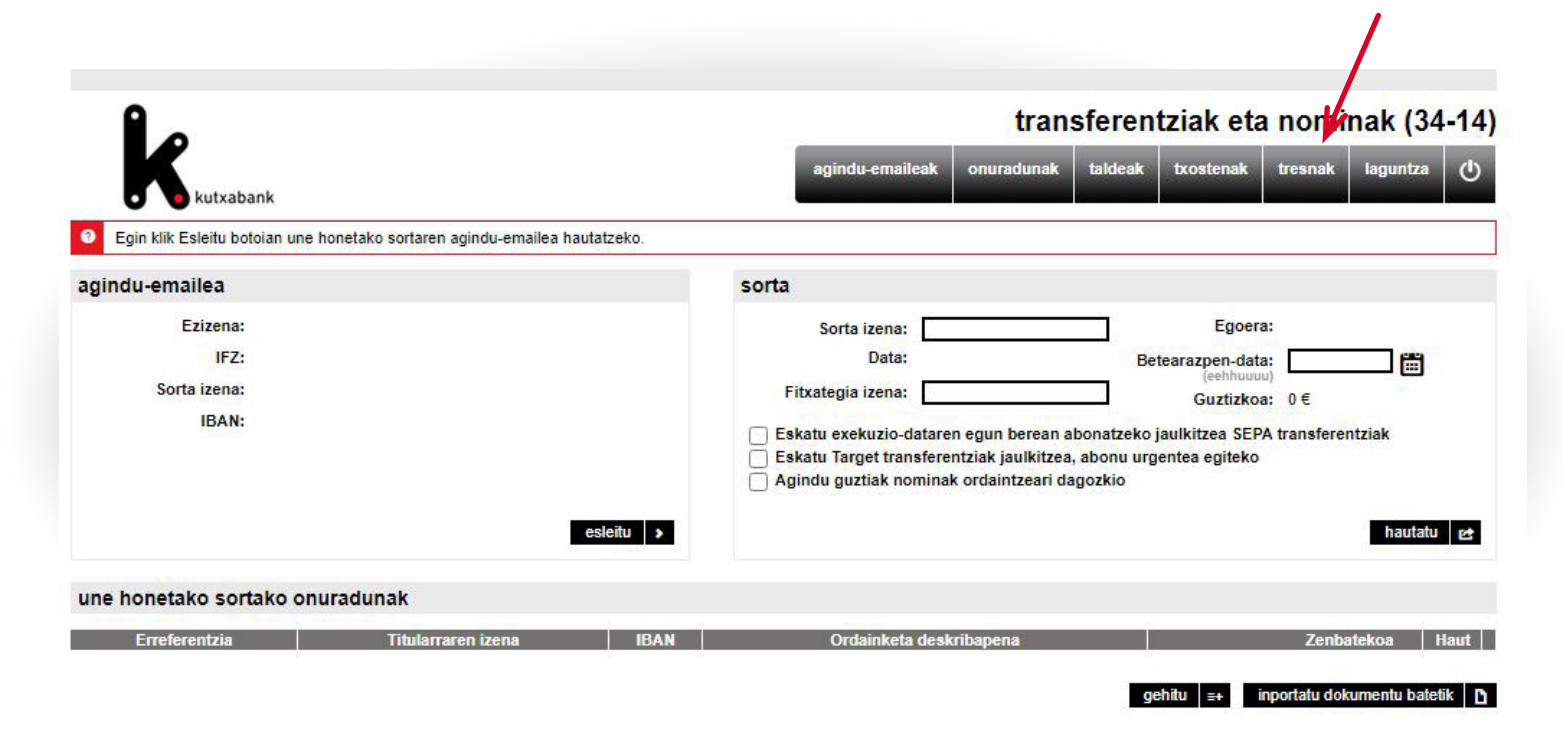

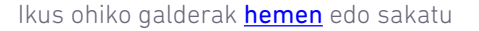

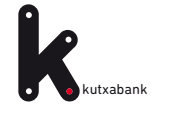

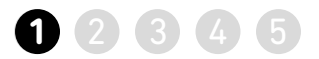

>> *Hautatu Inportatu Sortak (1)*. *Hautatu fitxategia (2)* sakatuta, adierazi behar da non dagoen fitxategia, eta sakatu *Onartu (3).*  Horrela, sorgailura sartuko da kanpoko fitxategiko eduki guztia (transferentzien edo nominen onuradunen datuak…).

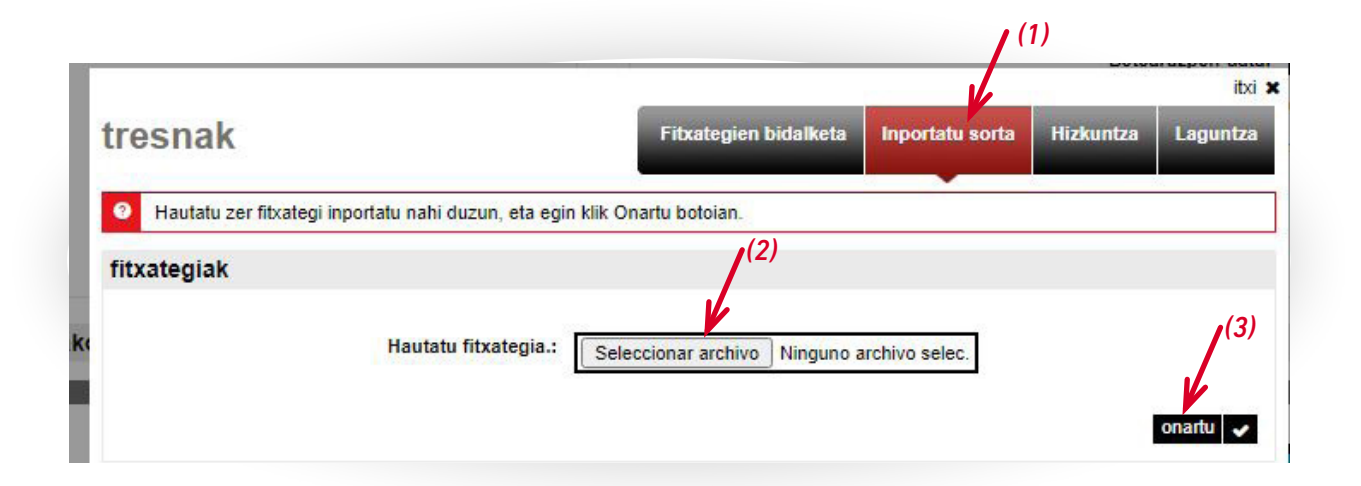

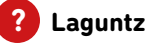

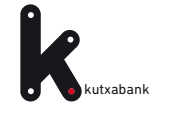

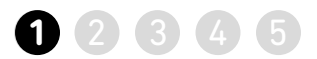

#### **Dokumentu batetik (adibidez, Excel)**

>> *Esleitu (1)* agindu-emaile bat eta, beheko menuan, sartu *dokumentu batetik inportatu* aukeran (2)**.**

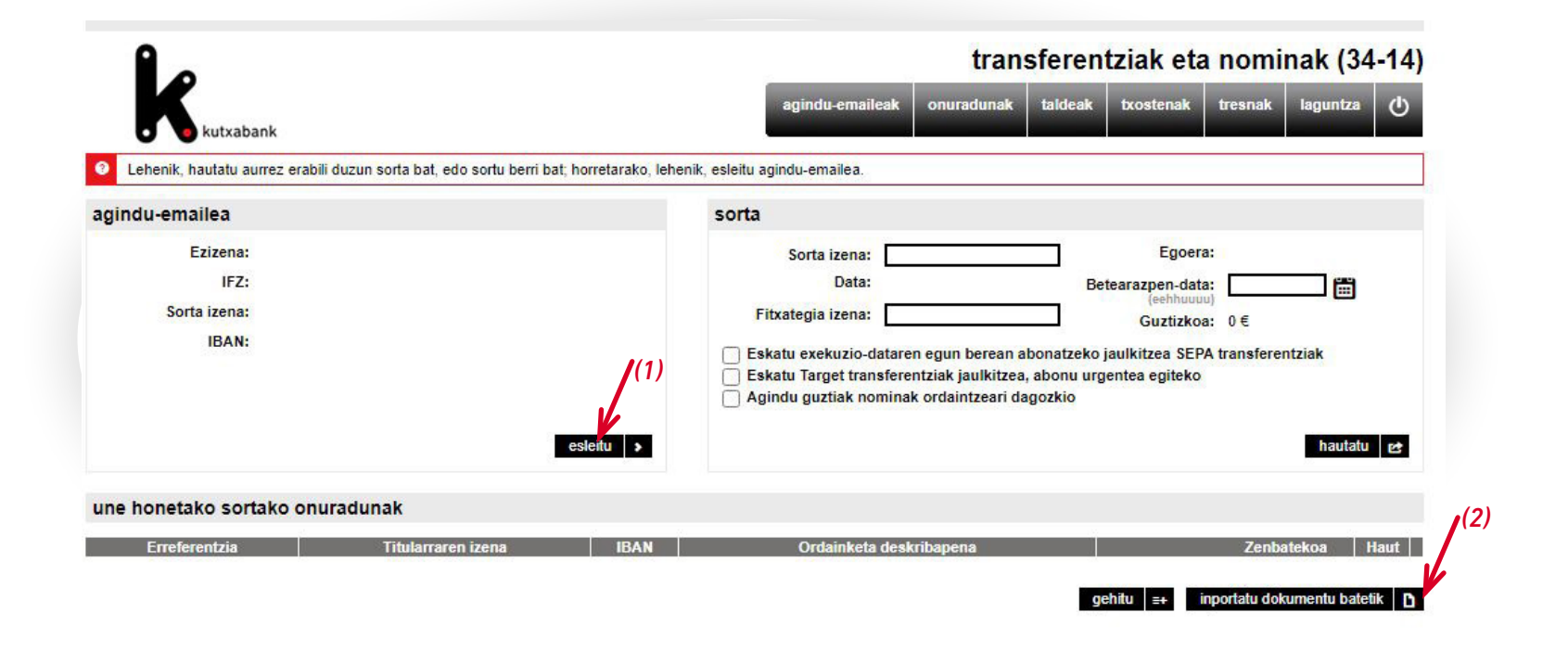

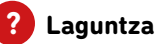

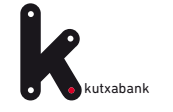

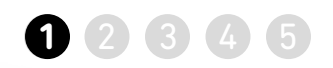

igo fitxategia

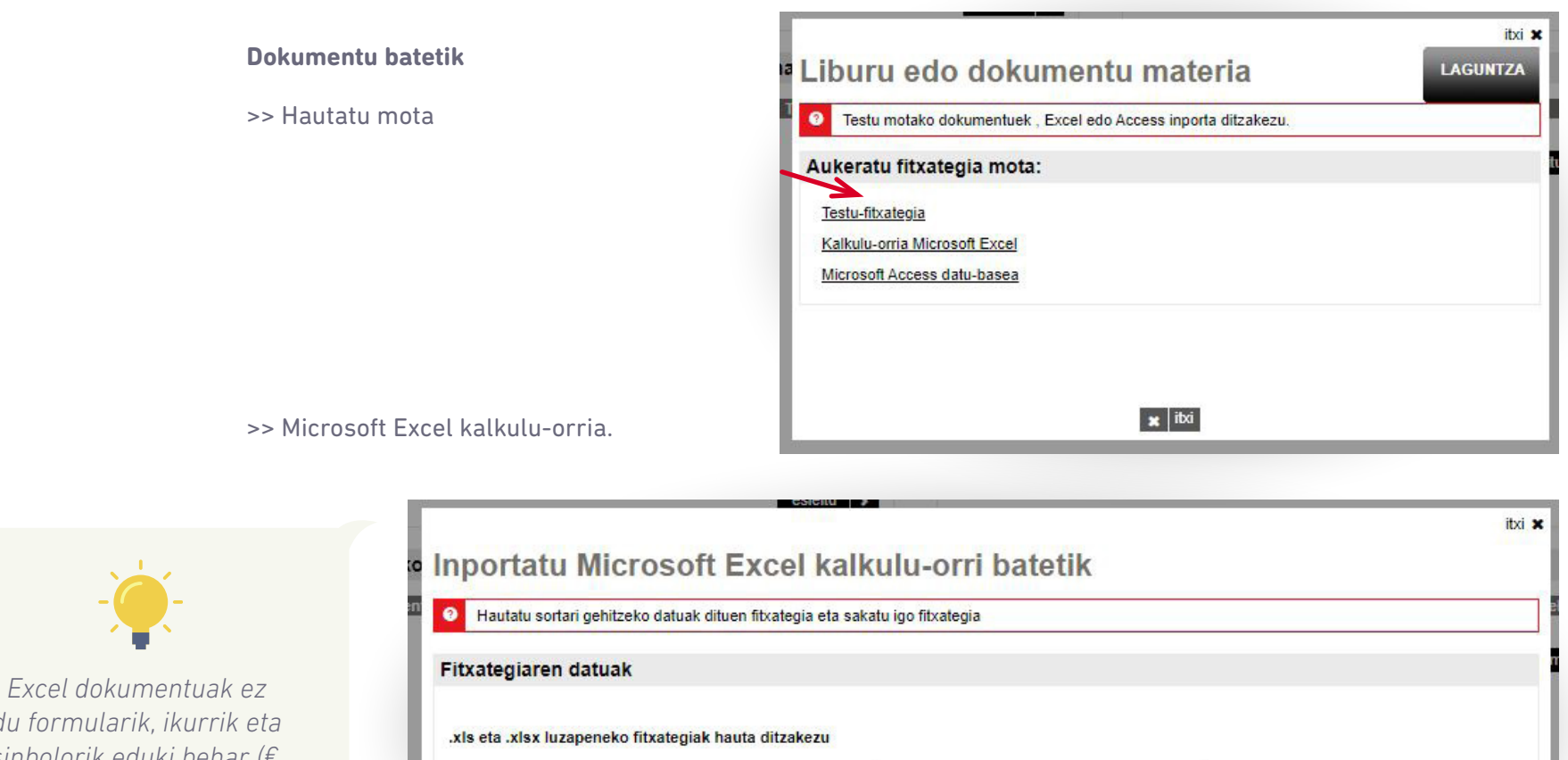

Datu-fitxategia:

*du formularik, ikurrik eta sinbolorik eduki behar (€, marratxoak, puntuak…).*

> *1 Lehenbizi, dokumentuaren kokapena adierazi behar da, aztertu sakatuta, gero igo*

*fitxategia «Hautatu fitxategia» eta, gero, «igo fitxategia».*

Seleccionar archivo Ninguno archivo selec

**1**

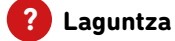

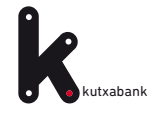

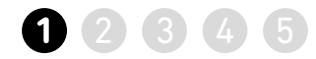

# *2 inportatu beharreko fitxategiaren* **2** *datuak hautatzea.*

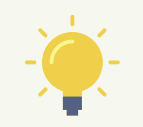

*Inportatu beharreko datuak dituen Excelean izenburuak badaude, markatu «Lehen lerroan zutabeen izenak daude» (1). Horrela, orrialdeak berak Excel dokumentuaren izenburuak eta zutabeak aurrebistaratuko ditu.*

*Jarraian, berrikusi «Koadernoaren nahitaezko eremuak» atala (2).*

*Datuen inportazioa amaitzean, emaitza agertuko da informazio-pantaila batean. Horrela, sorgailuari gehituko zaio Excel fitxategiaren edukia (transferentzien edo nominen datuak).*

Inportatu Microsoft Excel kalkulu-orri batetik

#### Hautatu inportatu nahi den fitxategiaren aukerak

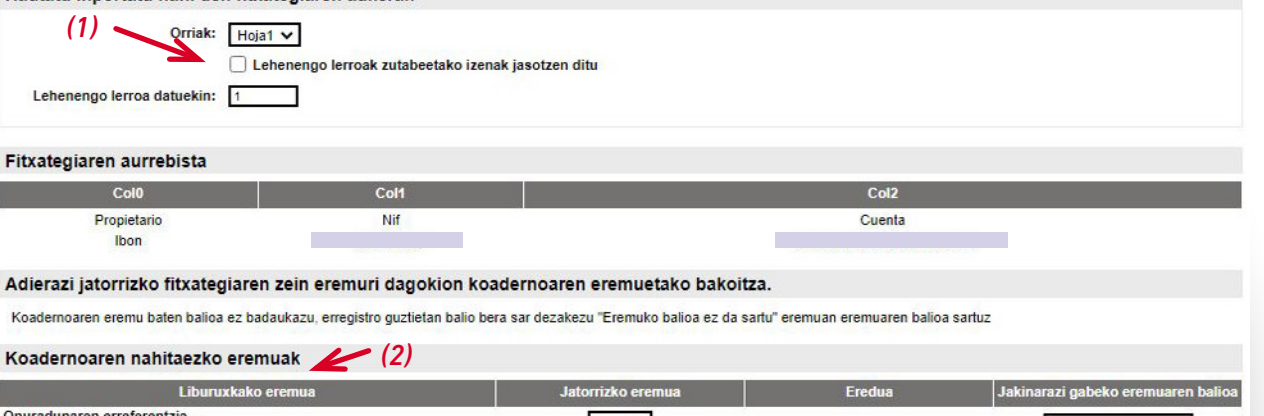

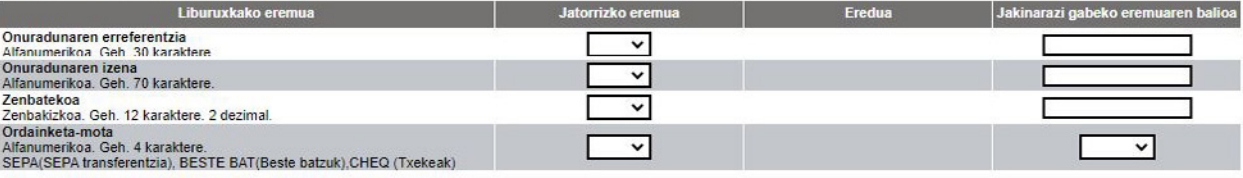

#### Koadernoaren hautazko eremuak

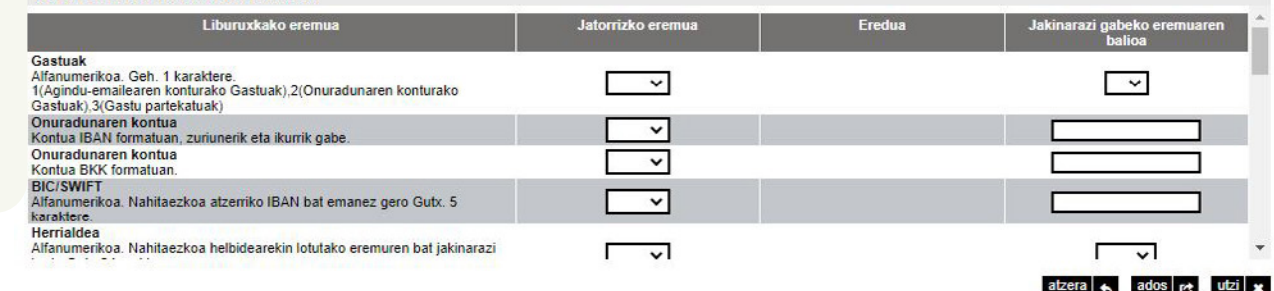

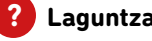

<span id="page-26-0"></span>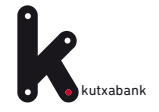

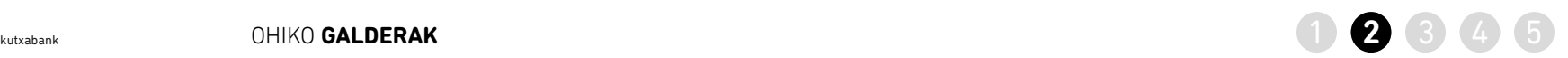

2

2**GALDERA Nola berrerabil dezaket lehengo fitxategi bat fitxategi berri bat bidaltzeko?**

>> Sorta atalean, sakatu *«hautatu»*

transferentziak eta nominak (34-14) taldeak onuradunak txostenak tresnak laguntza  $\left($ utxabank  $\bullet$ Lehenik, hautatu aurrez erabili duzun sorta bat, edo sortu berri bat; horretarako, lehenik, esleitu agindu-emailea agindu-emailea sorta Ezizena: Egoera: Sorta izena: IFZ: Data: Betearazpen-data: 間 Sorta izena: Fitxategia izena: Guztizkoa: 0€ **IBAN:** Eskatu exekuzio-dataren egun berean abonatzeko jaulkitzea SEPA transferentziak Eskatu Target transferentziak jaulkitzea, abonu urgentea egiteko Agindu guztiak nominak ordaintzeari dagozkio esleitu > hautatu une honetako sortako onuradunak Erreferentzia larraren izen gehitu =+ inportatu dokumentu batetik D

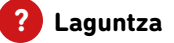

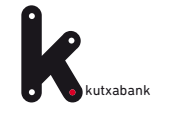

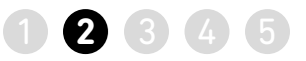

>> Orain arte sortu edo gorde diren sorten zerrenda agertuko da.

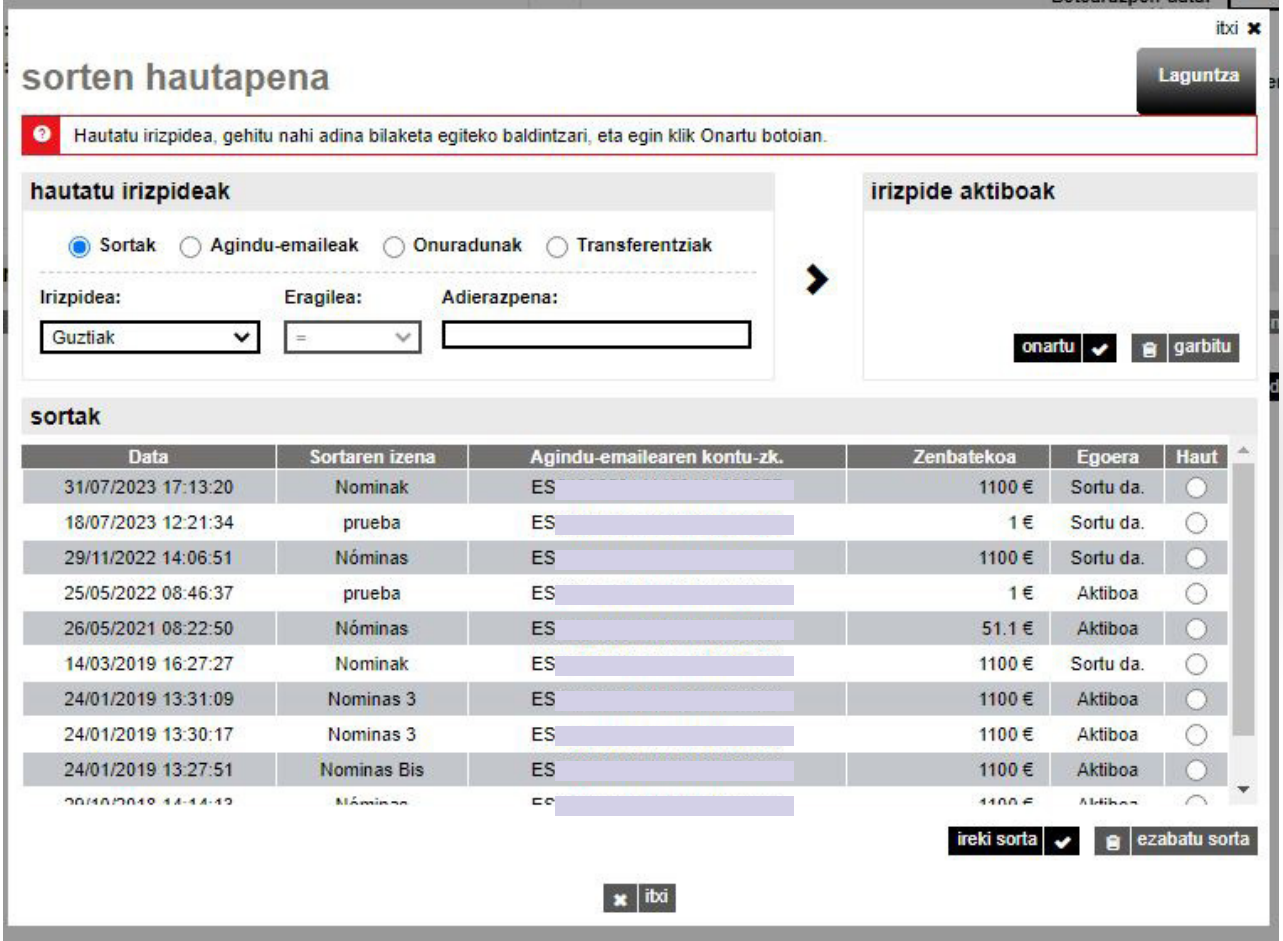

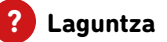

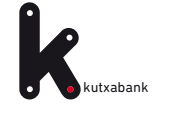

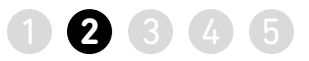

>> Sorta aukeratu ondoren, adierazi behar da zein den transferentzien edo nominen *Egikaritze-data (1)* berria.

>> Fitxategi berria sortu eta Online Bankatik bidali, egikaritu dadin [\(ikus xehetasunak 13. orrialdean\).](#page-12-0)

>> Fakturen zenbatekoa aldatu behar bada, urrats bakarrean egin daiteke, *aldaketa masiboak* aukeraren bidez (2).

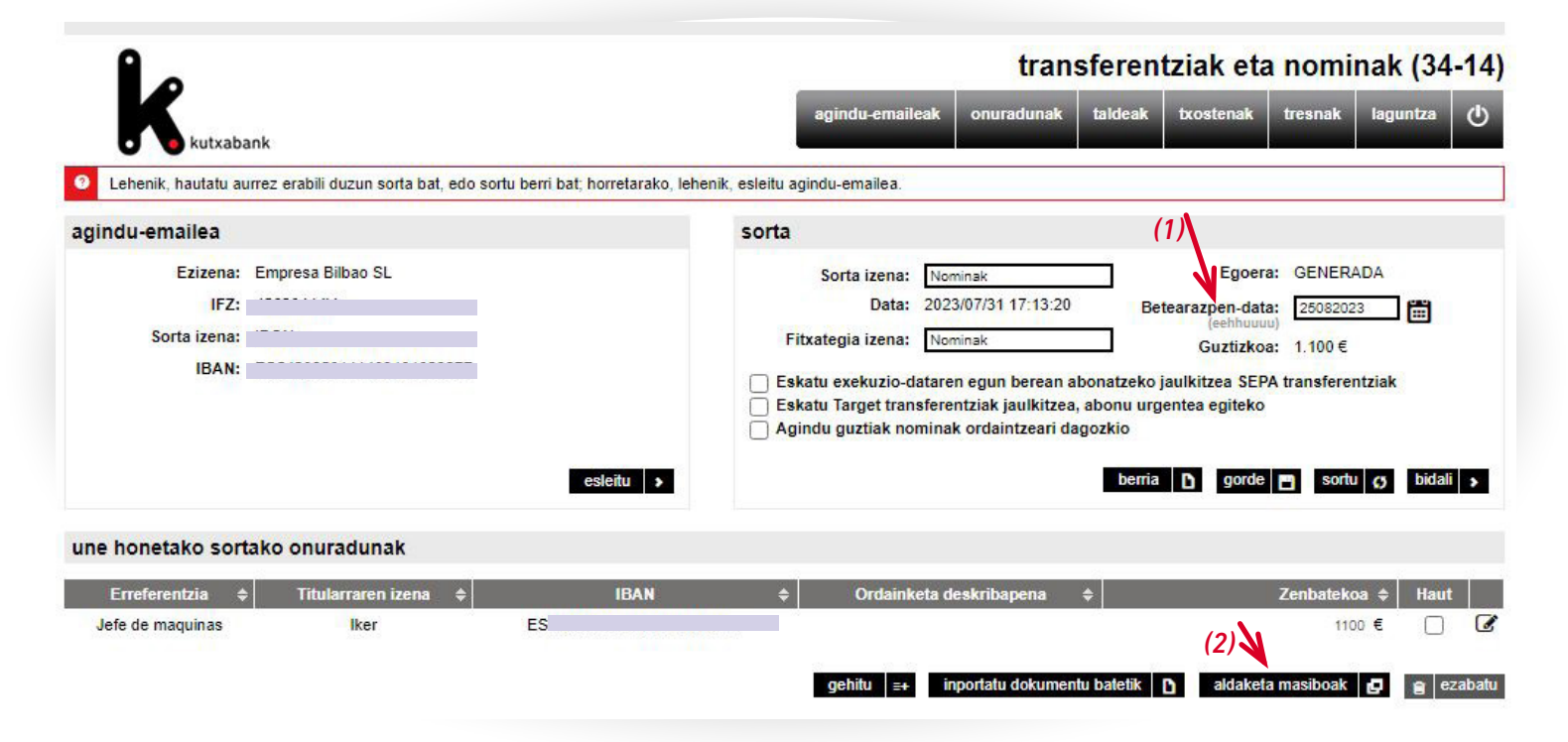

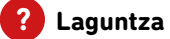

<span id="page-29-0"></span>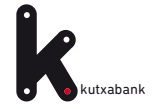

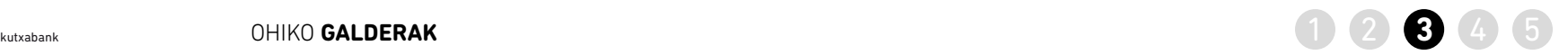

3

**GALDERA Nola alda dezaket zordunketa guztien zenbatekoa edo kontzeptua azkar eta erraz?**

>>Sorta atalean, sakatu «hautatu» aukera (ikus xehetasunak 27. orrialdean).

>> Orain arte sortu edo gorde diren sorten zerrenda agertuko da (1).

 >>Sorta hautatu ondoren, beheko menuan, hautatu aldaketa masiboak aukera (2).

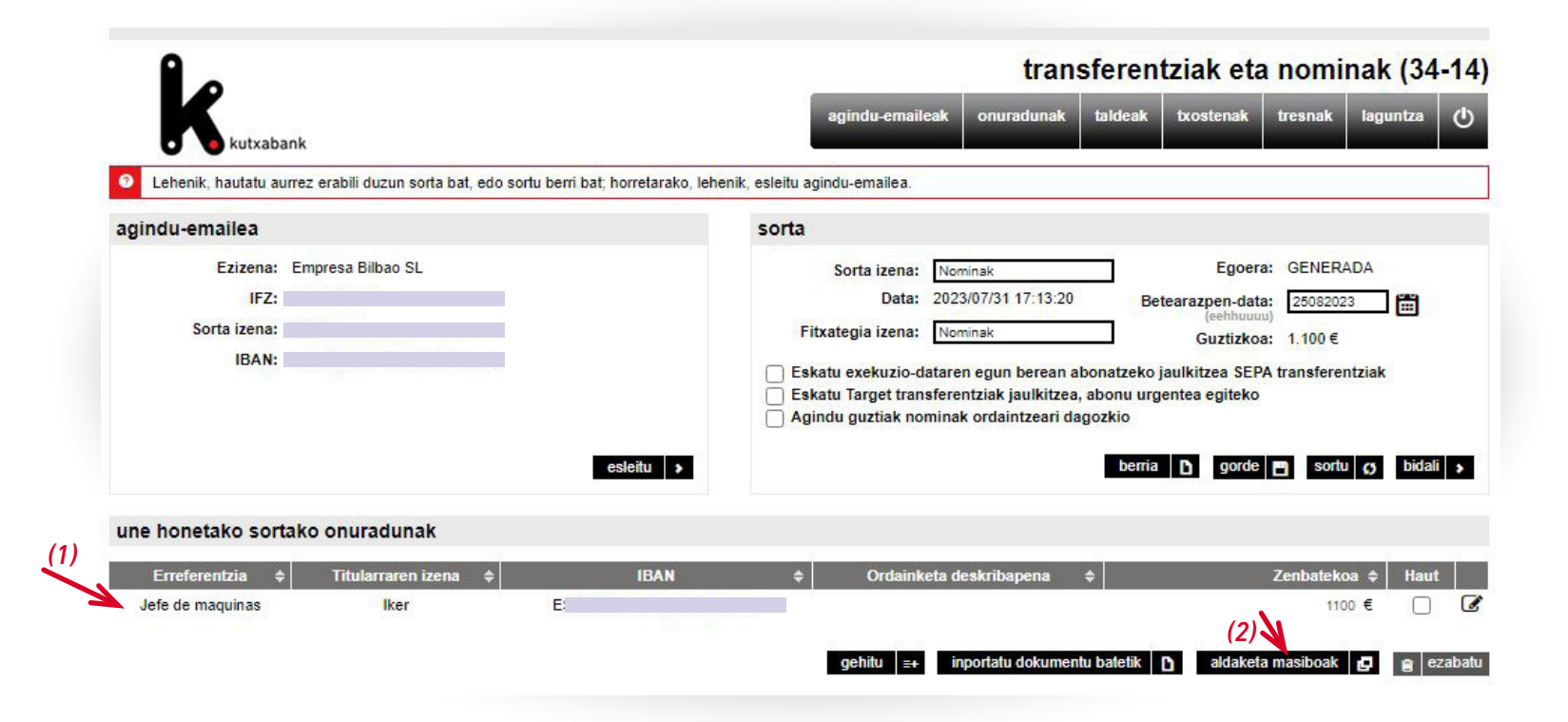

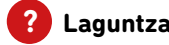

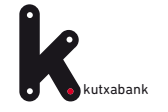

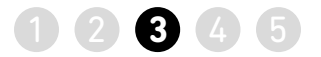

>> Aldaketa egiteko, sakatu Kontzeptua eta Zenbatekoa zutabeko botoia.

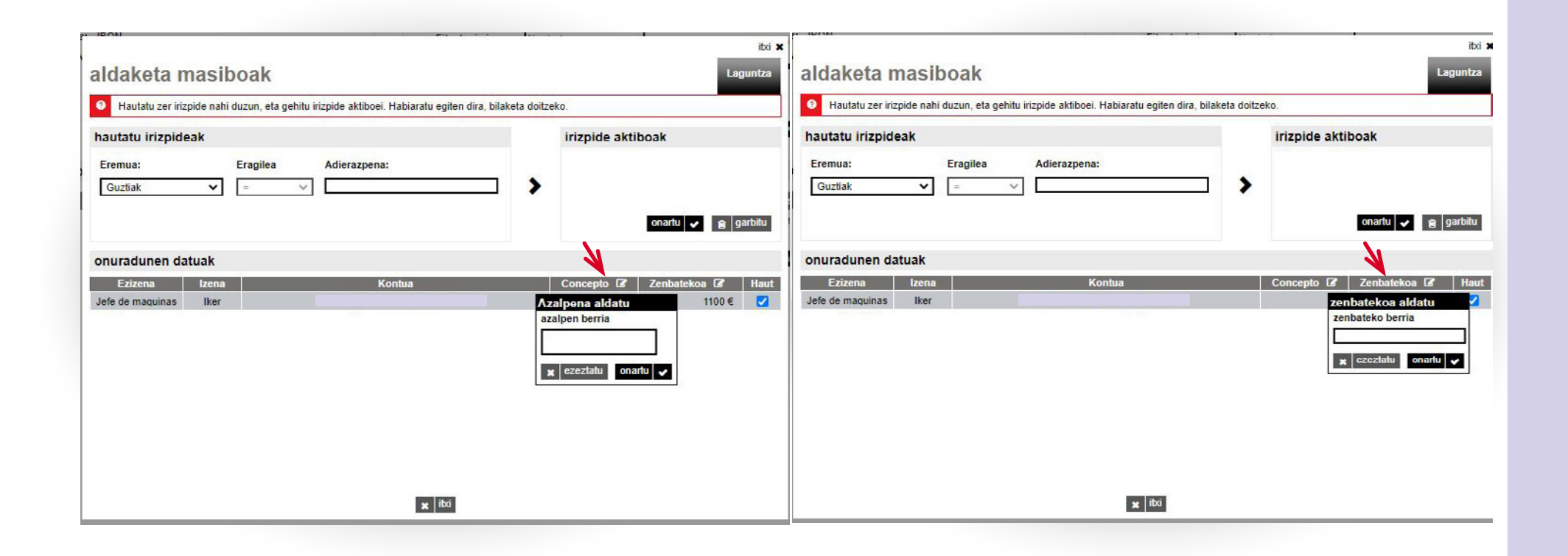

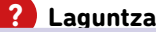

<span id="page-31-0"></span>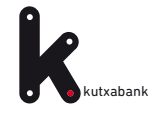

4

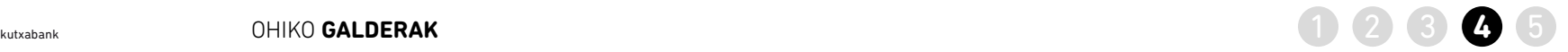

**GALDERA Nola aurkitu gordetako fitxategi bat?**

> >> Sorta atalean, sakatu *«hautatu»*  aukera

> >> *Gordetako edo sortutako* sorten bilaketak egiteko aukera ematen duen leihoa ageri da.

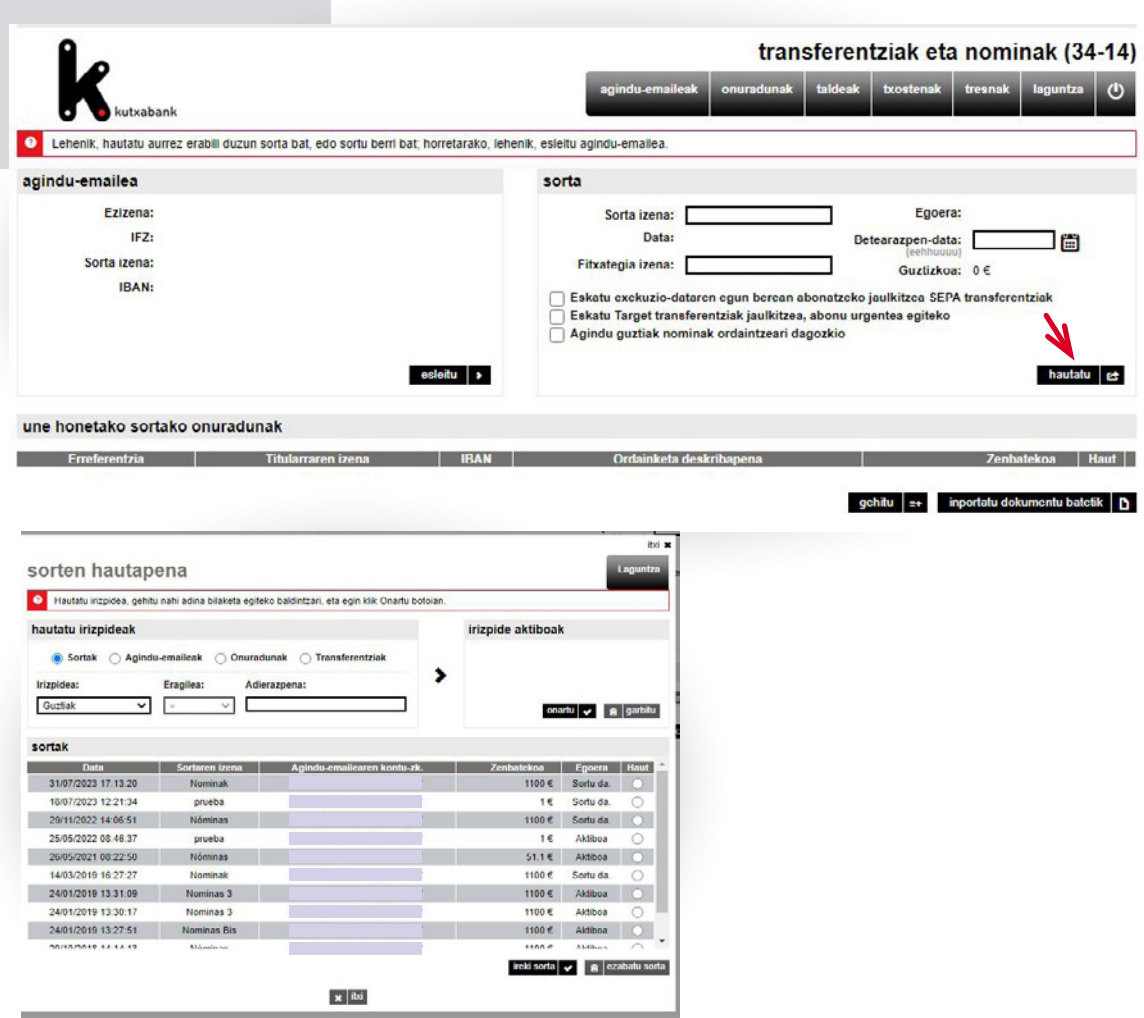

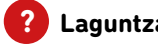

<span id="page-32-0"></span>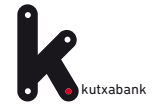

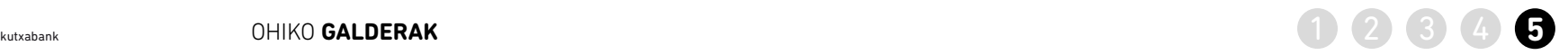

5

#### **GALDERA Nola jakin dezaket zer egoeratan dagoen bidali dudan fitxategi bat, eta akatsik baduen?**

>> Eskuineko menu bertikalean, sakatu *«fitxategiak»*. Gero, *«egindako bidalketak»* atalean, egoera kontsulta daiteke.

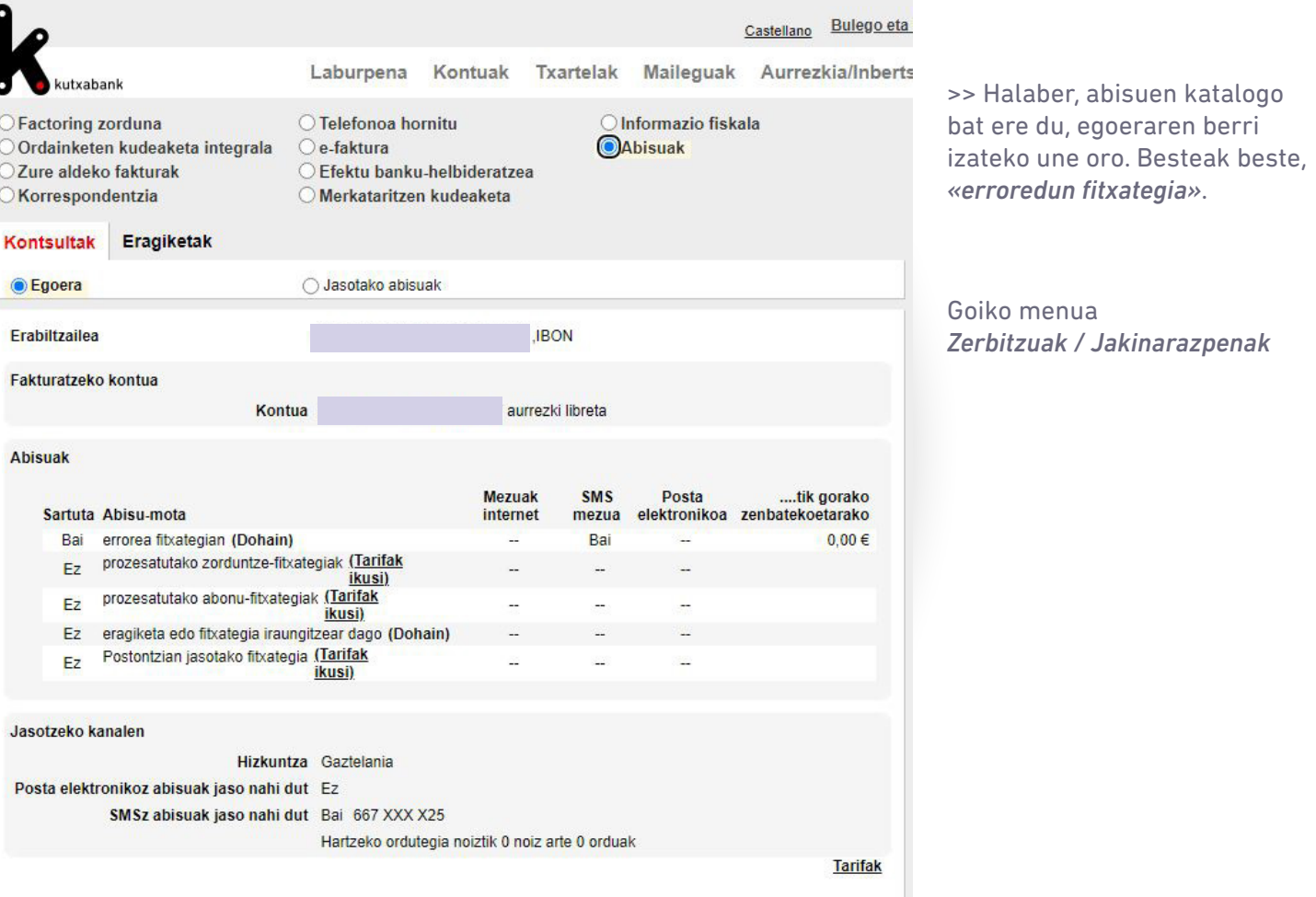

*Zerbitzuak / Jakinarazpenak*

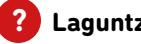

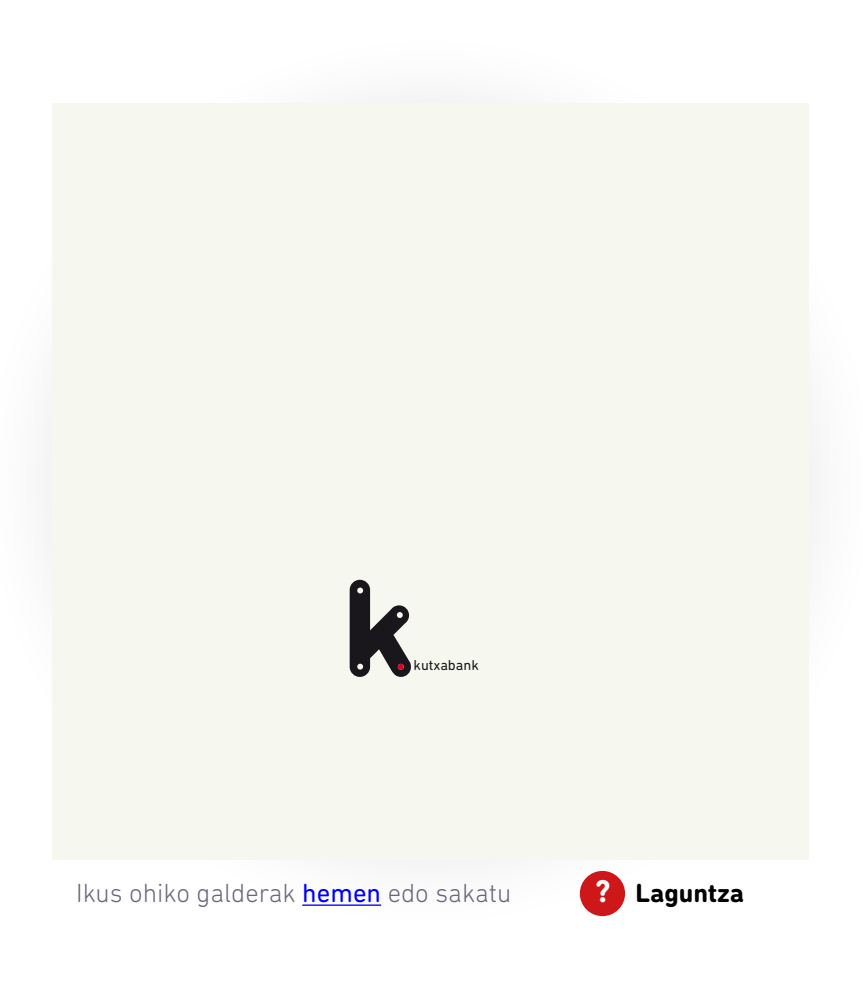

[Enpresen online banka erabiltzeko gida. Transferentziak eta nominak fitxategia](#page-1-0)